# **Using Keyword Spotting to Control Physical Systems**

**Ezenia Diaz-Lembert & Gage Hills Harvard University CRESTLEX3 Workshop, 2021 https://tinymlx.org/CRESTLEX3/**

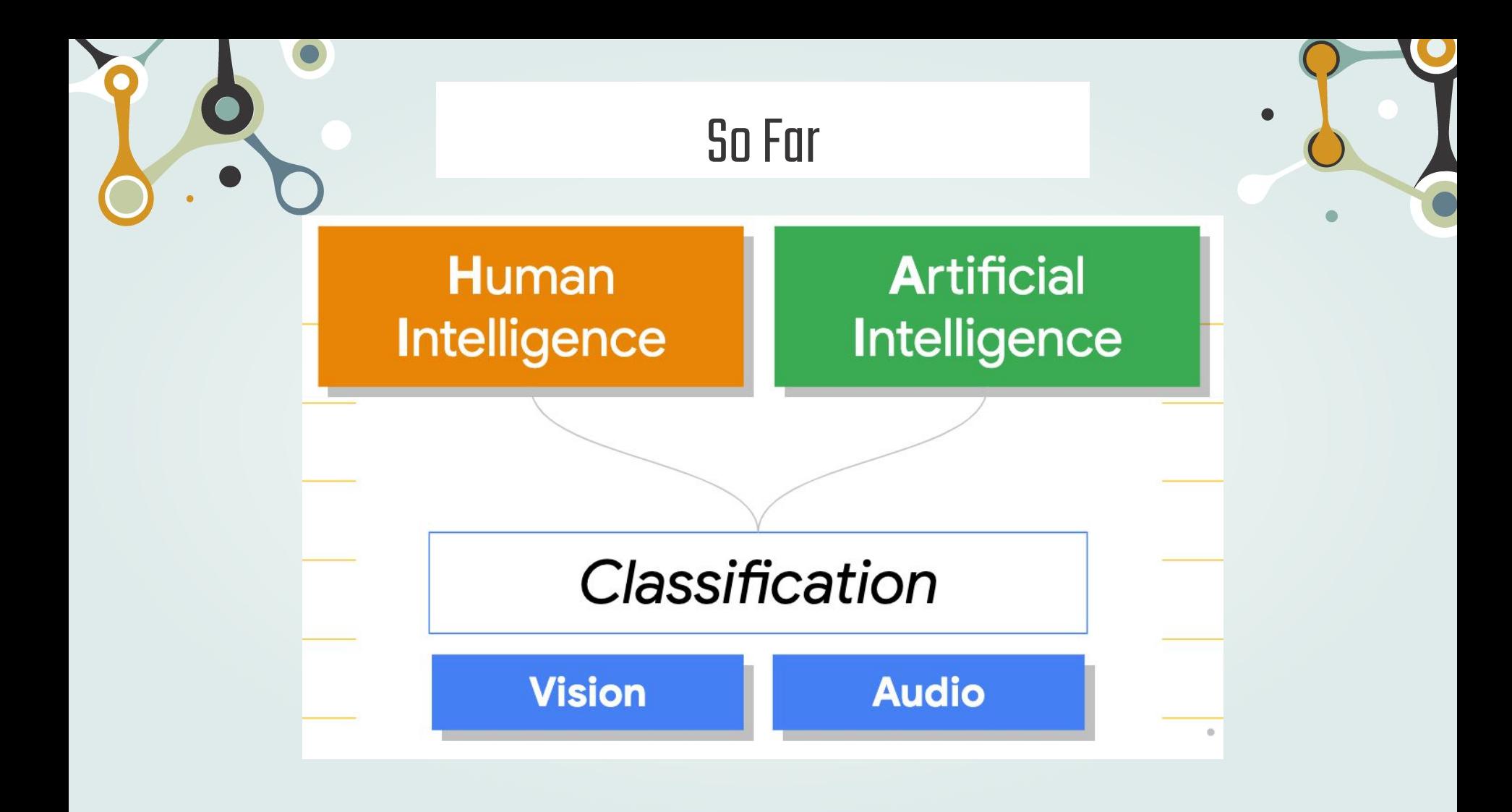

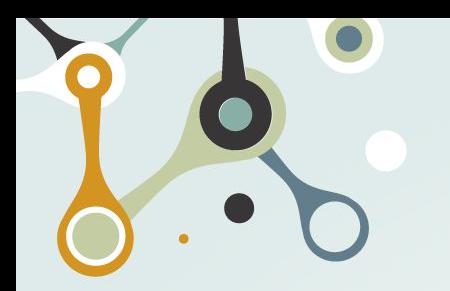

# So Far

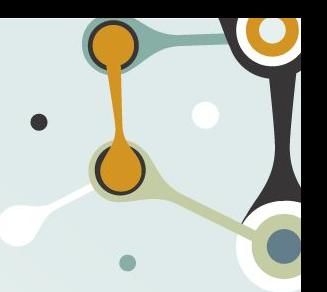

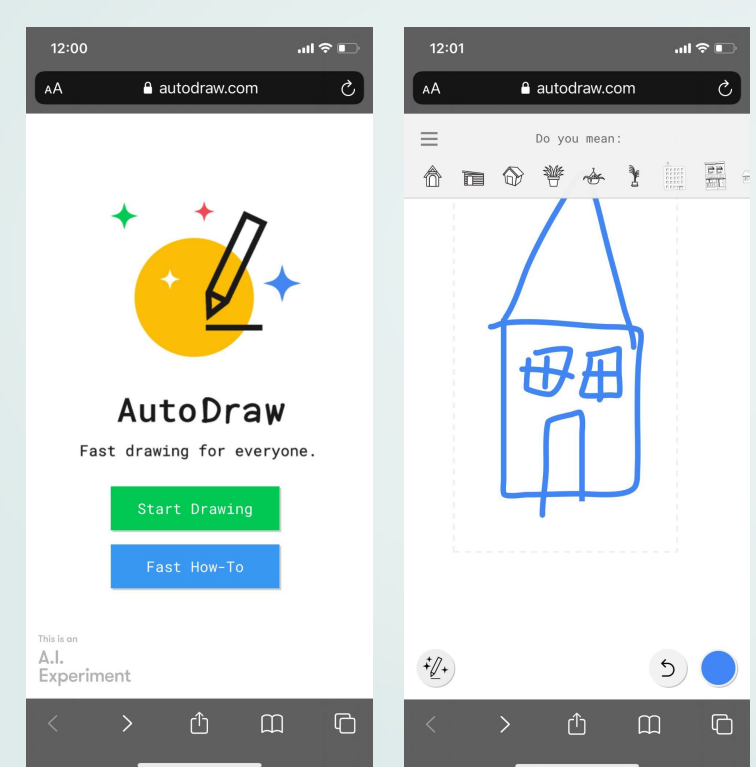

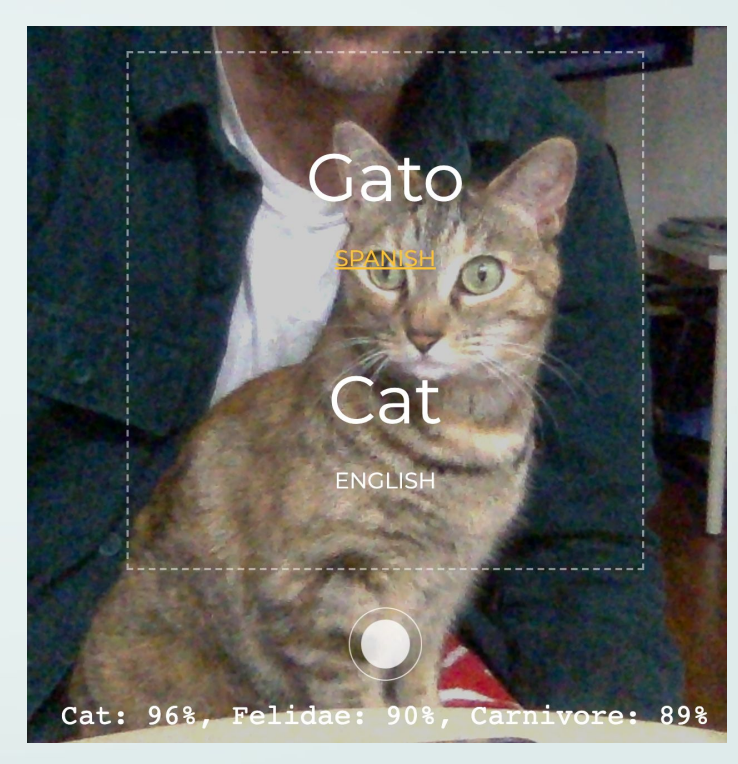

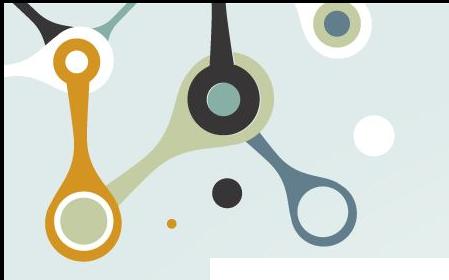

# So Far

 $\bullet$ 

# Segmentation

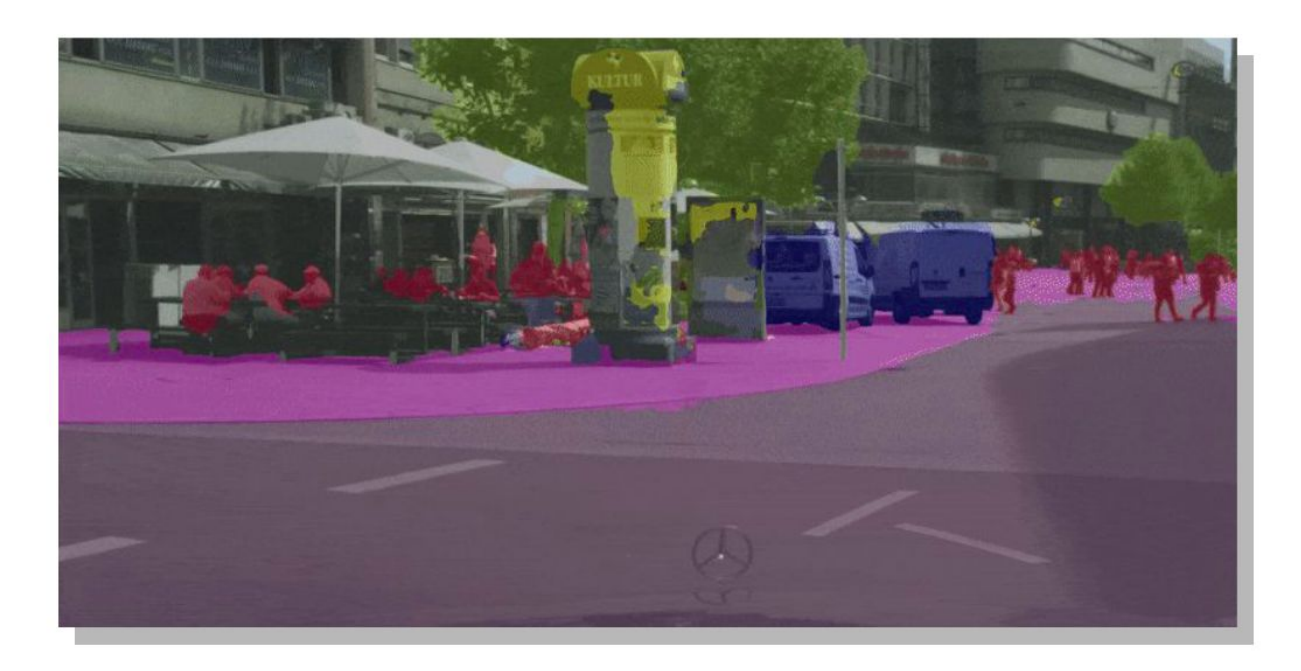

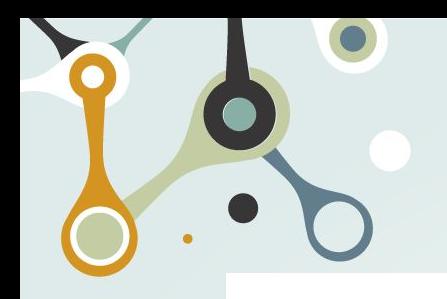

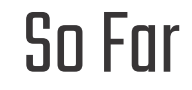

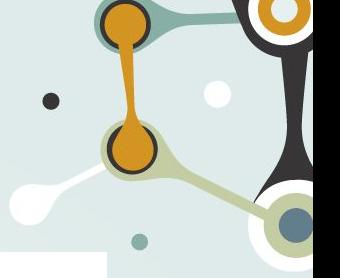

# **"Cat" detected**

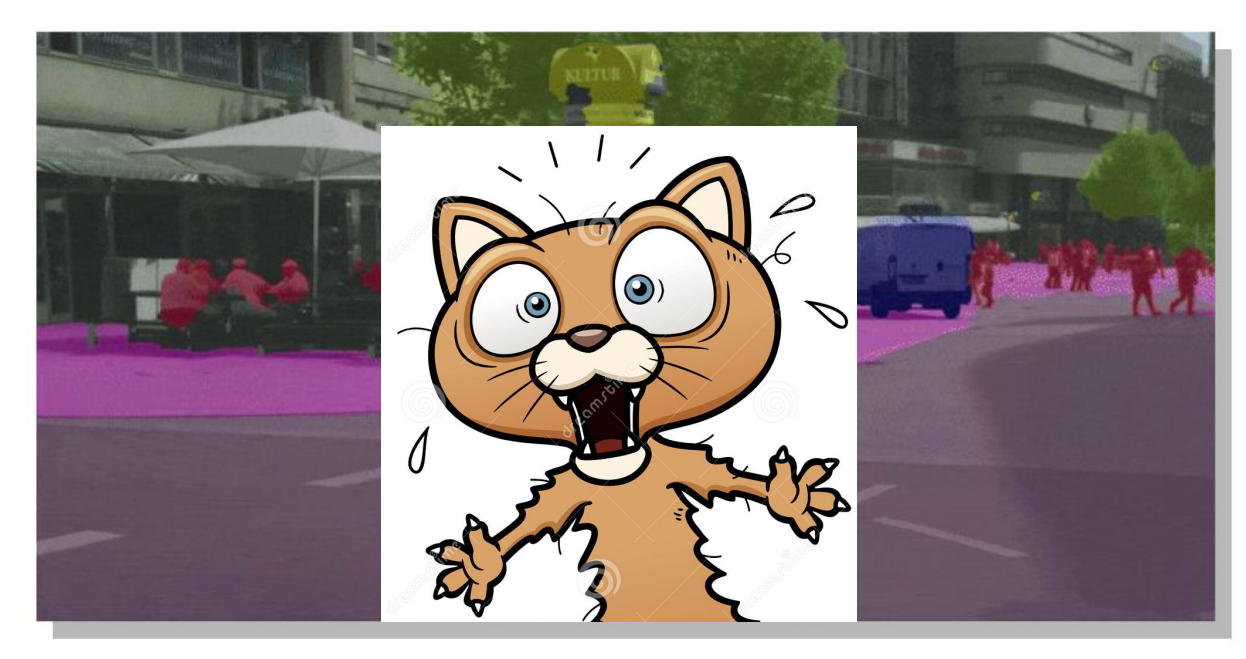

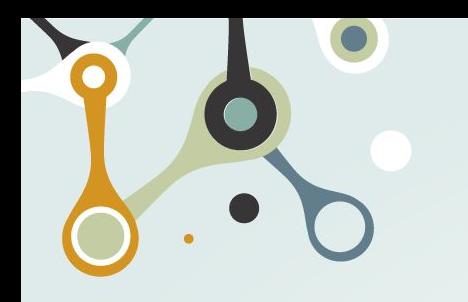

# **Then What ?**

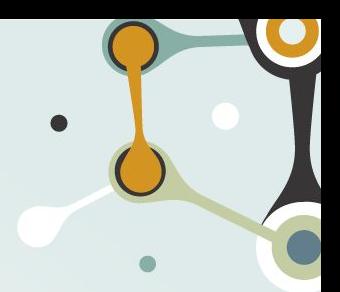

# **Cat detected...**

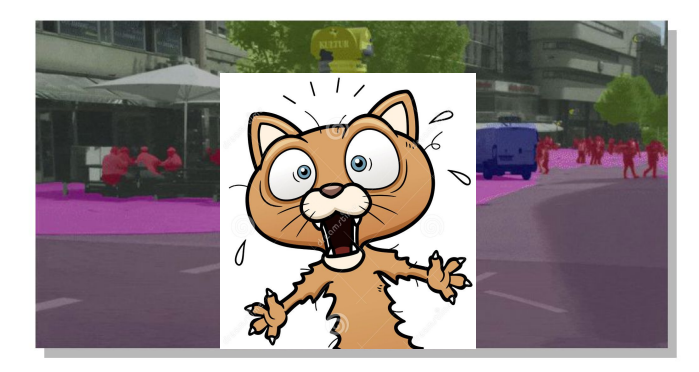

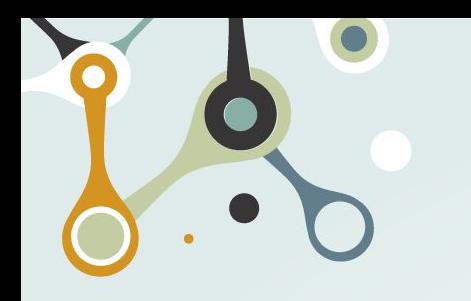

# **Then What ?**

 $\bullet$ 

# Cat detected... BRAKE!!!

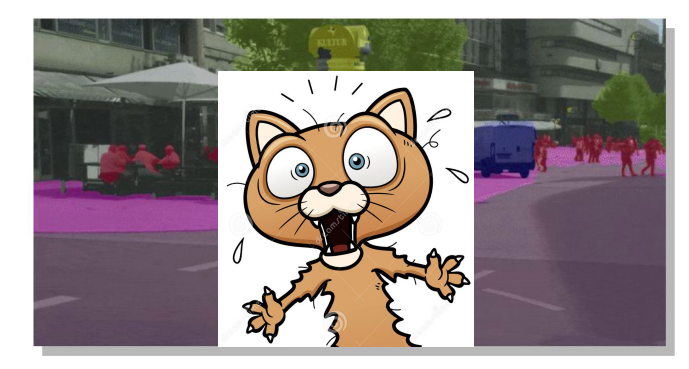

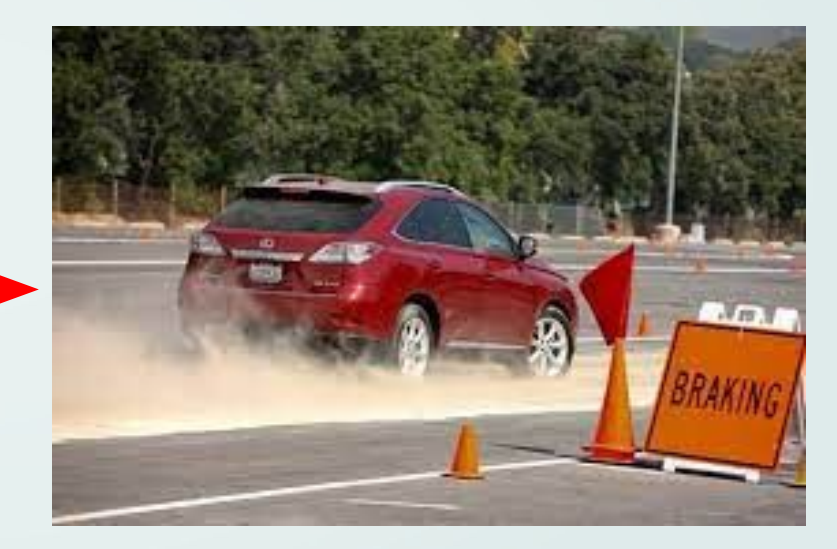

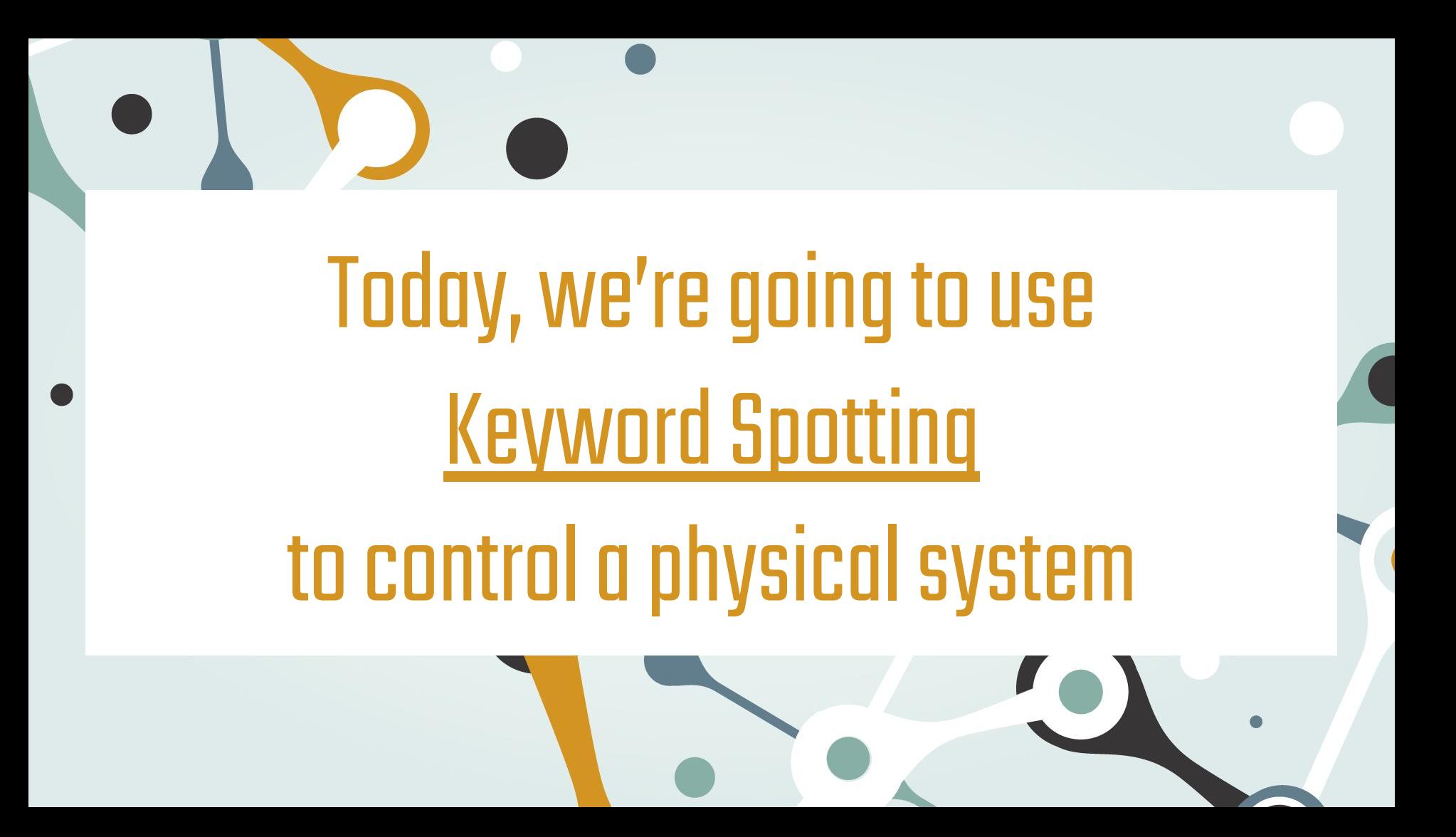

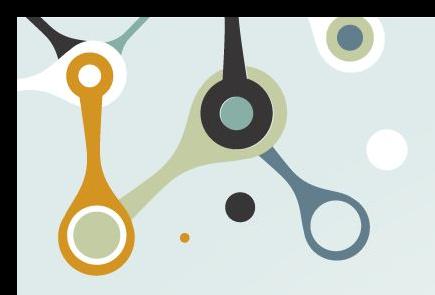

# The Automatic Pet Feeder

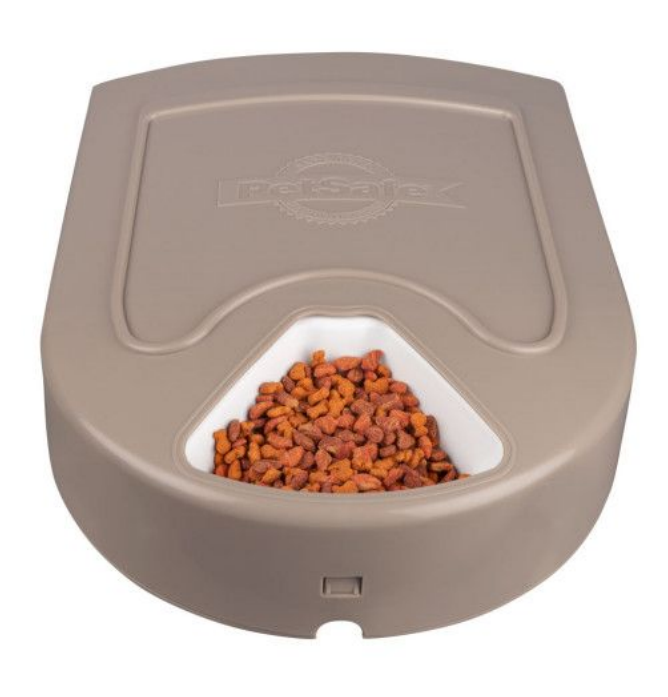

In particular, we're going to be "hacking" into an automatic pet feeder!

This feeder is made to rotate at set times to feed pets! So… we know a couple things:

- Some power is driving the feeding container to move (motor)
- Some programming is being used to control this device!

This will be incredibly useful for our hacking!

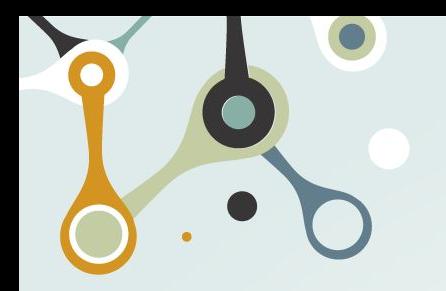

# The Automatic Pet Feeder

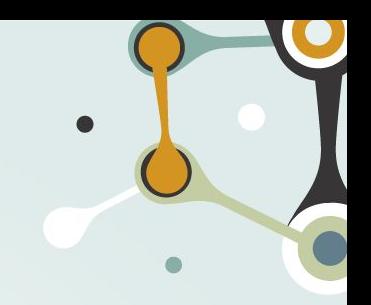

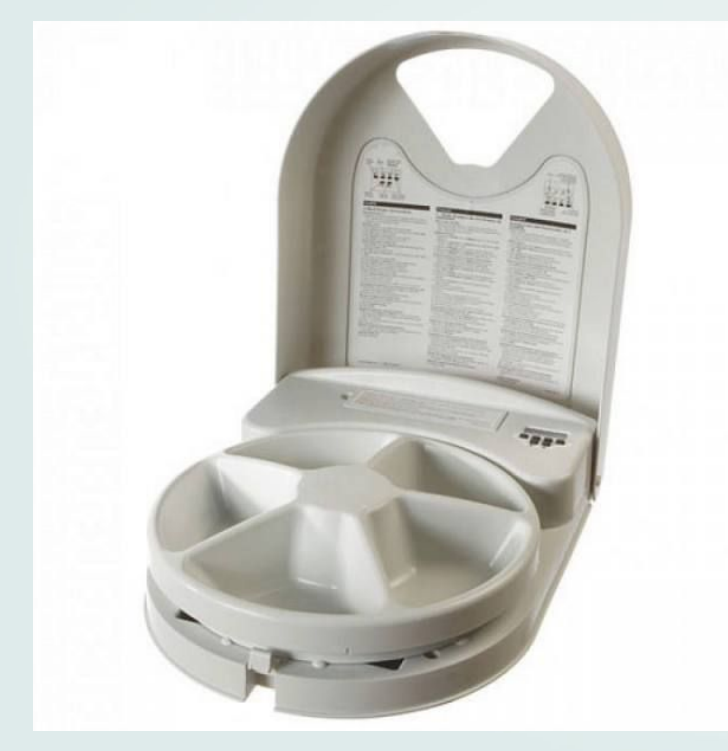

Once you have opened the feeder, it should look like this!

- Here we can see the removable container (if you take it off, you can see the motor), and control system of the pet feeder
- But, how does the pet feeder know **when** to rotate ? How does it know how to rotate at all?

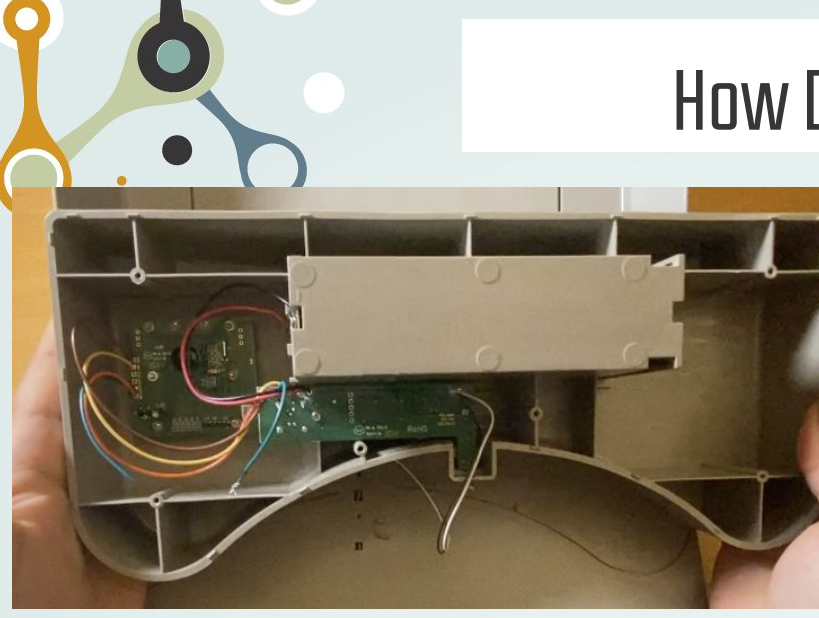

# How Does it Work?

- After unscrewing the back of the pet feeder, you should see something like this beneath the control system of the feeder
- Consists of boards taking into account the digital signals and programming set by the user from the buttons, and the control of power to the motor

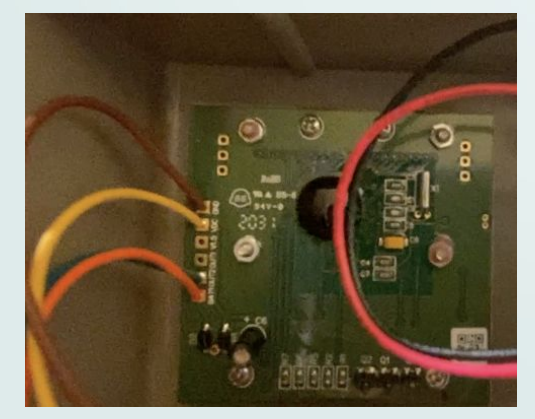

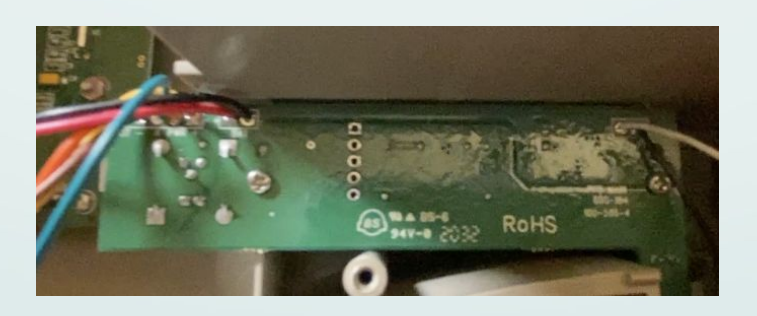

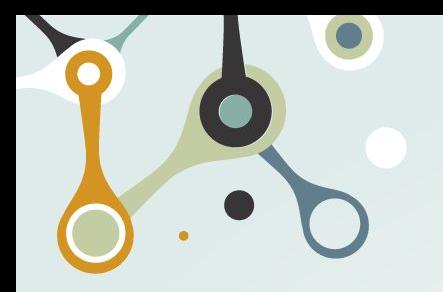

# **Today**

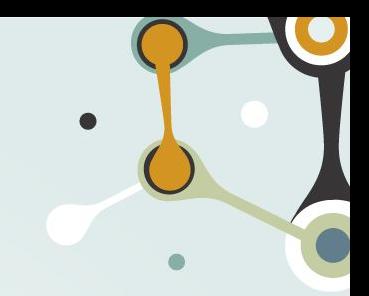

# **Step 1: Build TinyML model**

# **Step 2: Run it on Hardware**

**Step 3: Feed my cats**

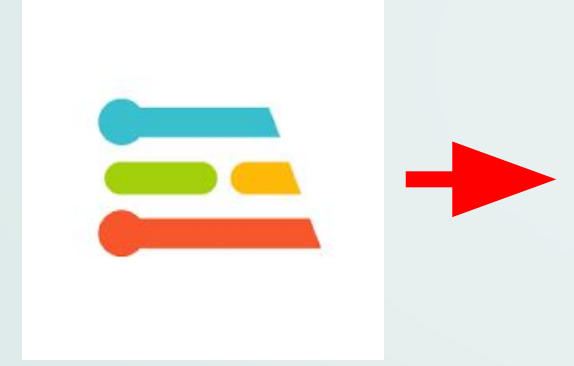

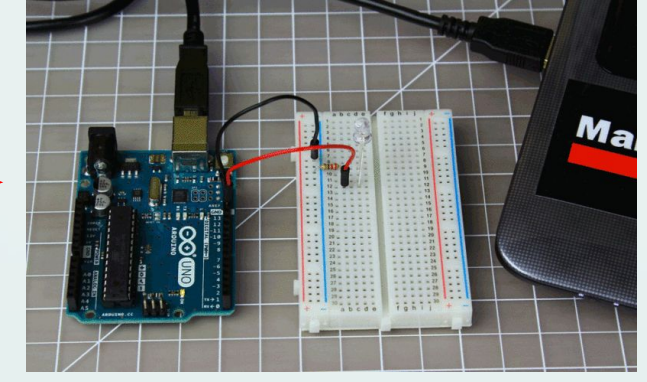

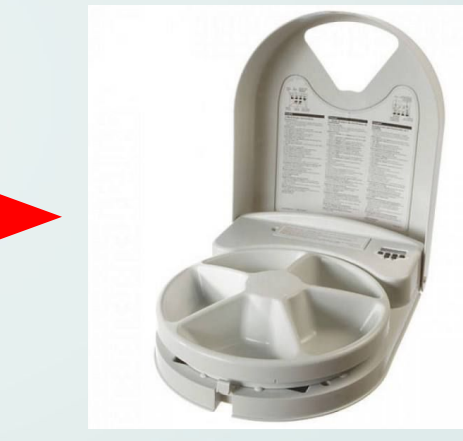

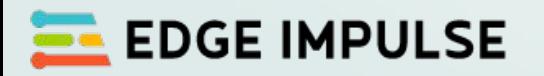

# **Arduino BLE Nano 33**

**Pet feeder**

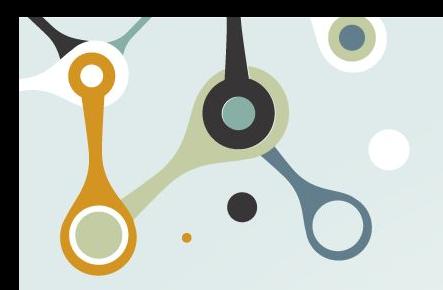

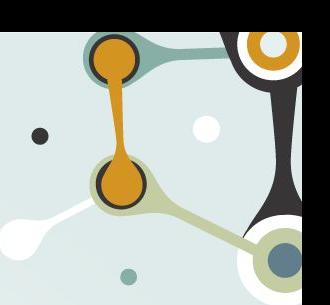

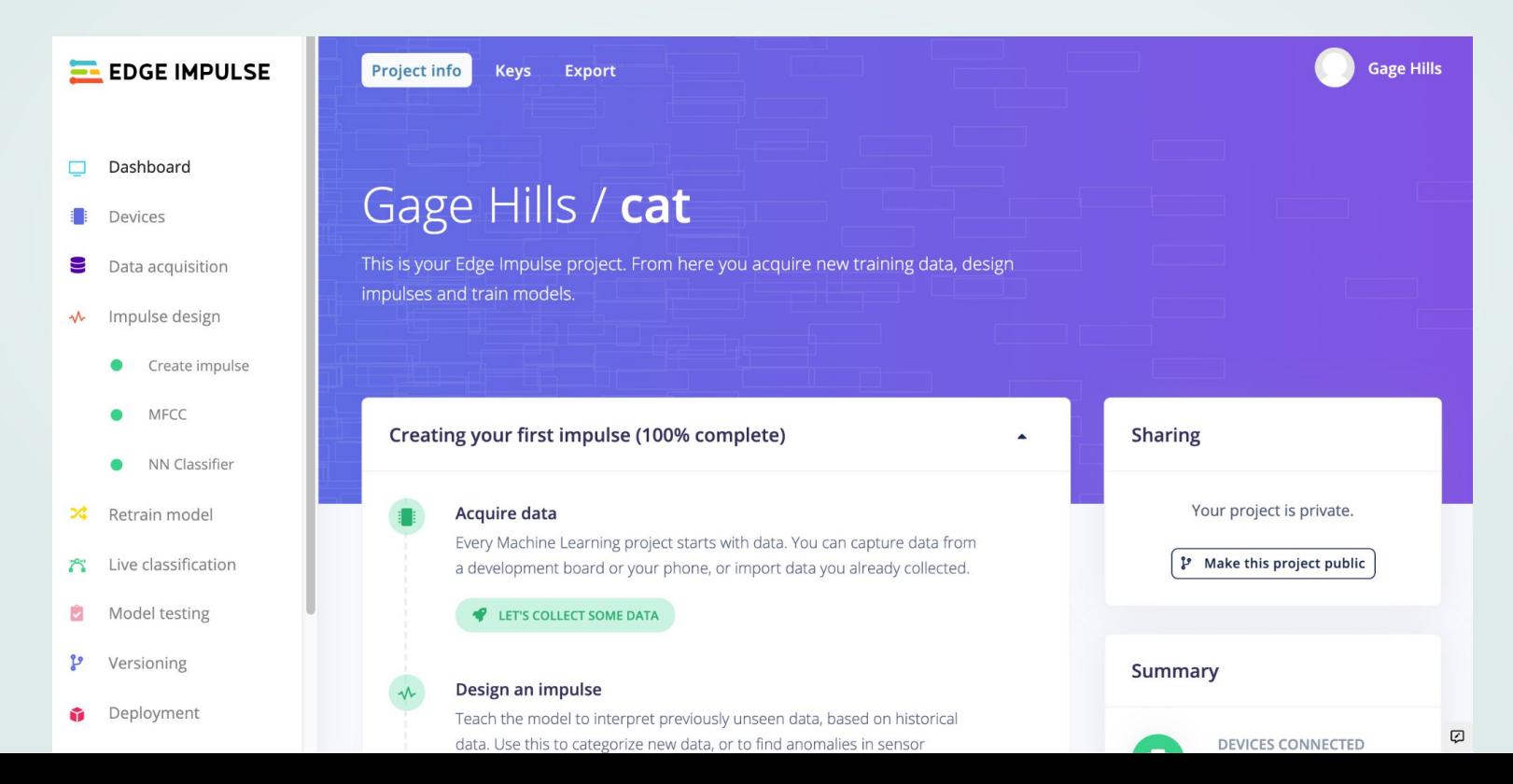

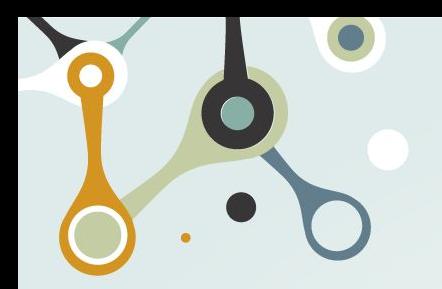

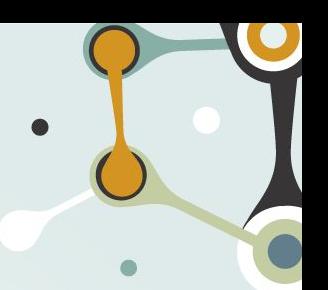

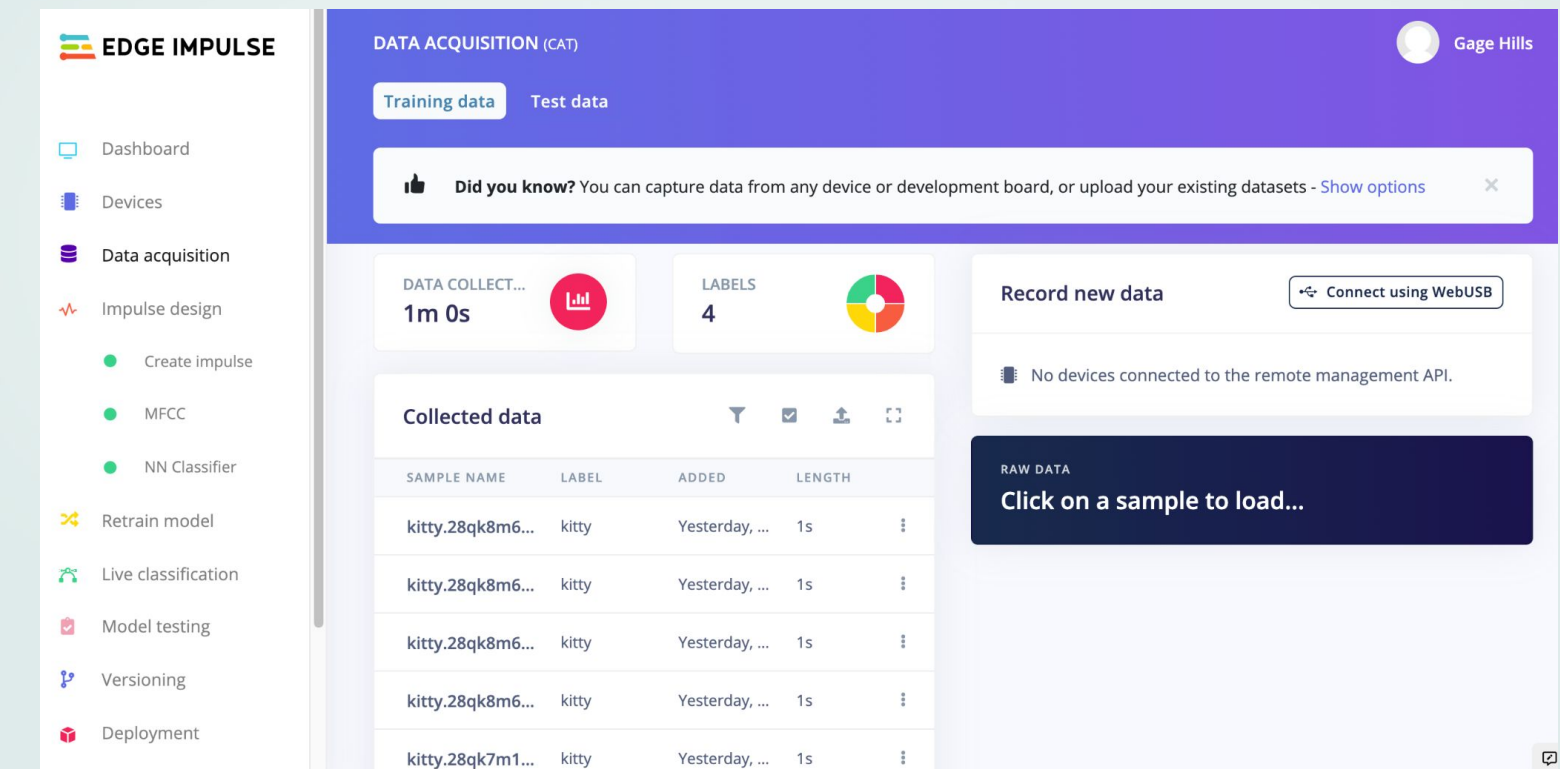

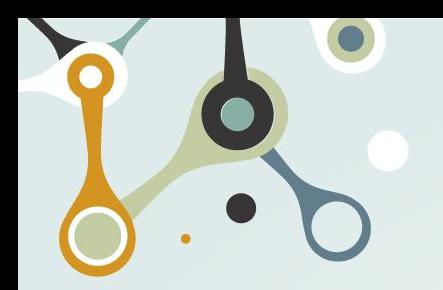

 $\bullet$ 

 $\bullet$ 

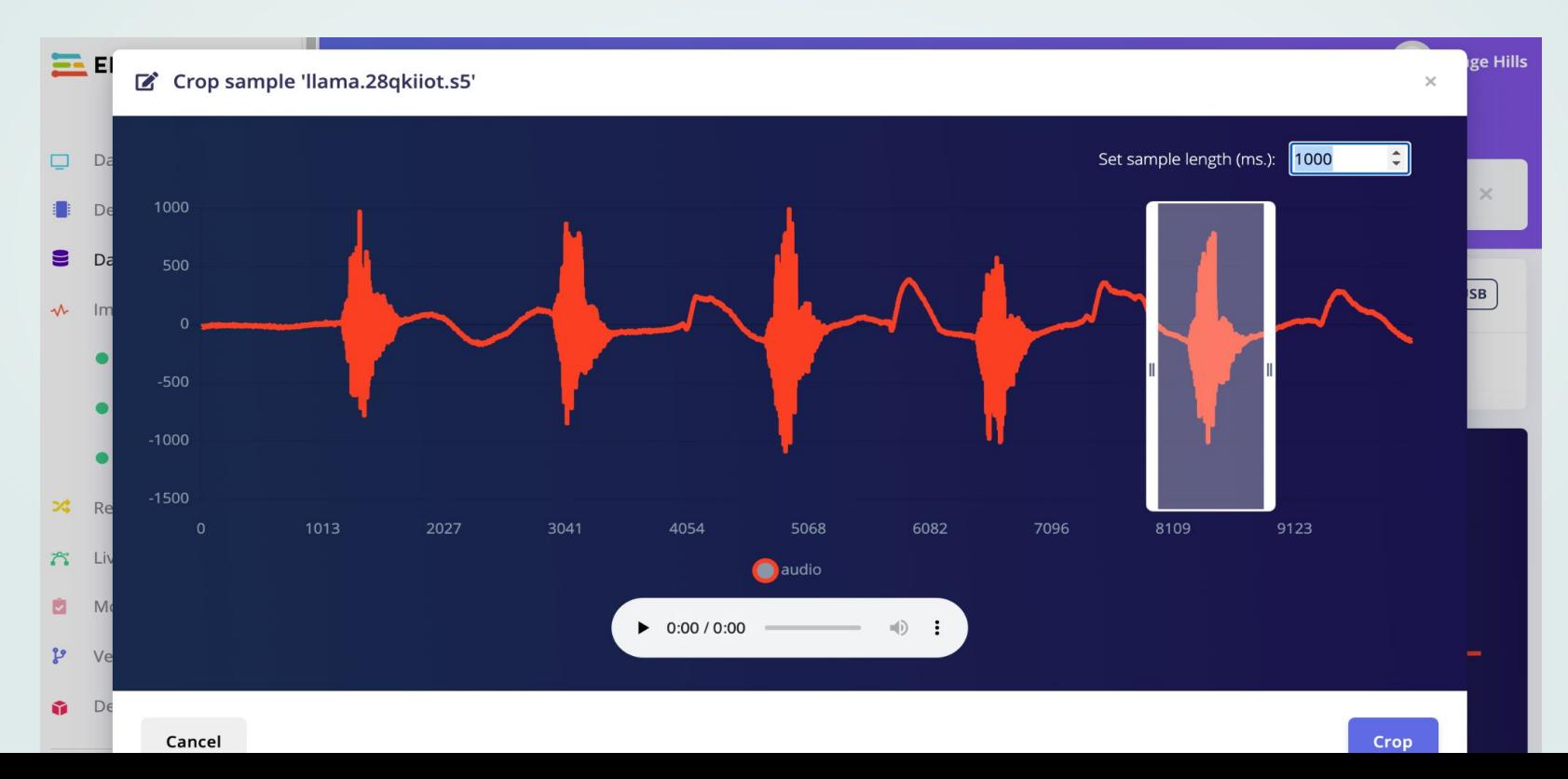

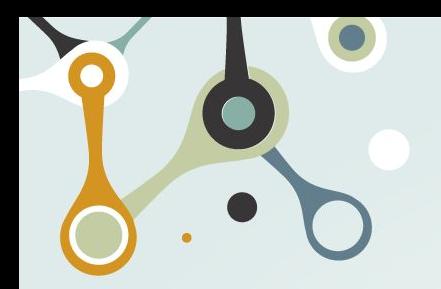

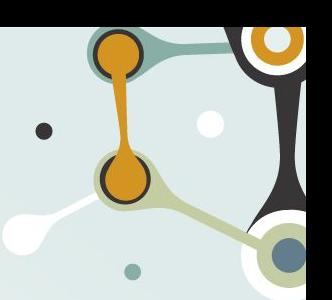

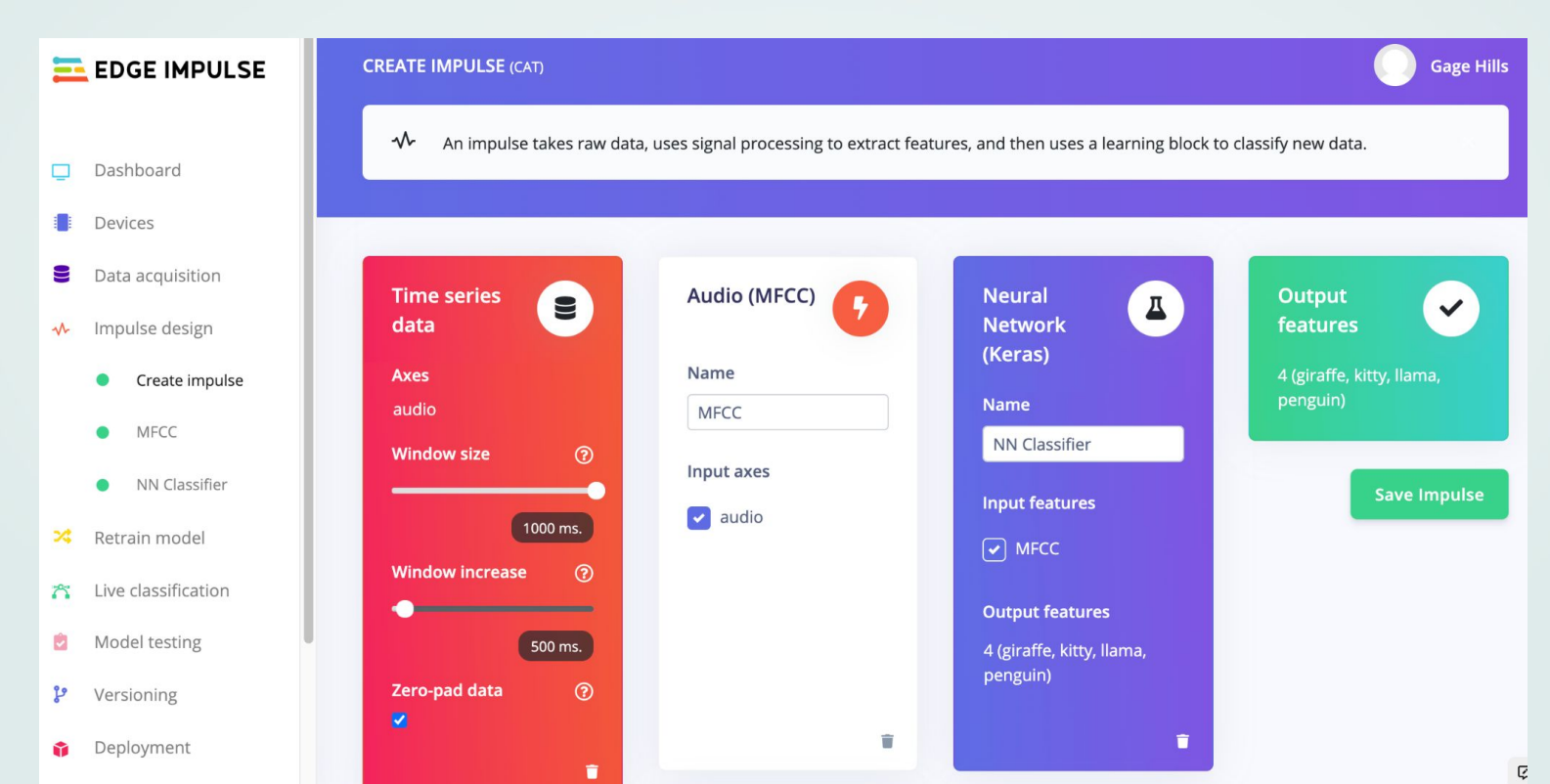

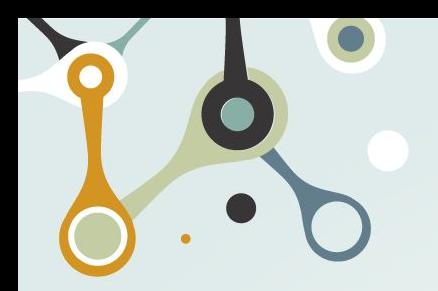

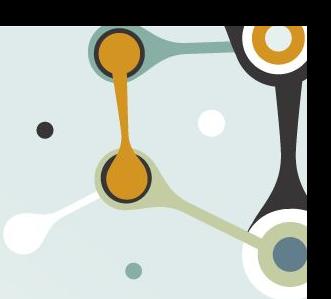

**Gage Hills** 

 $\odot$ 

Visualisation due -

 $\boldsymbol{\heartsuit}$ 

#### EL EDGE IMPULSE **MFCC** (CAT) **Generate features Parameters** Dashboard  $\Box$ Feature explorer (60 samples) **Training set** Devices ı g Data acquisition Data in training set Z Axis  $1m$  Os X Axis **Y Axis** Impulse design  $\sim$ Visualization v Visualization v Visualization v 4 (giraffe, kitty, llama, penguin) Classes Create impulse  $\bullet$ giraffe **Window length** 1000 ms.  $\bullet$ kitty **MFCC** ۰ llama ٠ penguin NN Classifier Window increase ۸ 500 ms. Visualization layer 3 5.5  $\infty$ Retrain model **Training windows** 60 5 Live classification  $\mathcal{E}$ 4.5 Ŵ Model testing Д **Generate features**  $\mathfrak{p}$ Versioning  $3.5$  $V_{ISUallization}$ <sub>25</sub>  $-0.5$ Deployment м

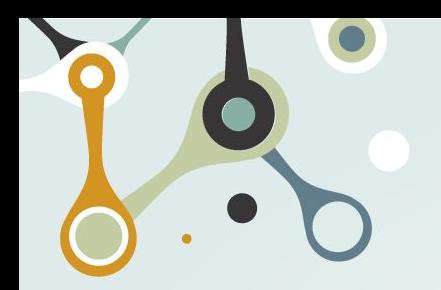

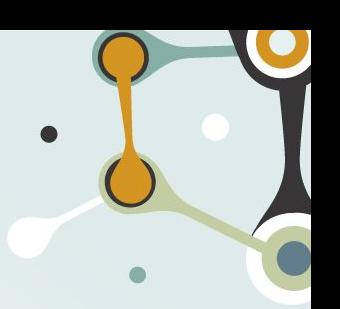

**Gage Hills** 

 $\overline{\phantom{0}}$ 

LOSS

0.54

0%

0%

25%

PENGU...

0%

0%

0%

0.86

ę

#### **NN CLASSIFIER (CAT) EL EDGE IMPULSE** #1 ▼ Click to set a description for this version Dashboard  $\Box$ **Neural Network settings Training output** n Devices **Training settings** ٤ Data acquisition Model Model version:  $\odot$  Quantized (int8)  $\sim$ Number of training cycles 2 100 Impulse design ₩ Last training performance (validation set) Create impulse Learning rate 2  $0.005$ **ACCURACY**  $\%$ 쓰 **MFCC** 75.0% Minimum confidence rating 2 0.90 NN Classifier **Confusion matrix (validation set) Audio training options** ∞ Retrain model GIRAFFE LLAMA KITTY GIRAFFE 0% Live classification  $\mathcal{P}$ Data augmentation 2 KITTY 0% LLAMA 33.3% Model testing 0% Ĥ PENGUIN 0% 0% Neural network architecture ومح Versioning  $0.75$ **F1 SCORE** 1.00  $0.40$ **1D Convolutional (Default)** Deployment Architecture presets 2 Feature explorer (full training set) ? **2D Convolutional**

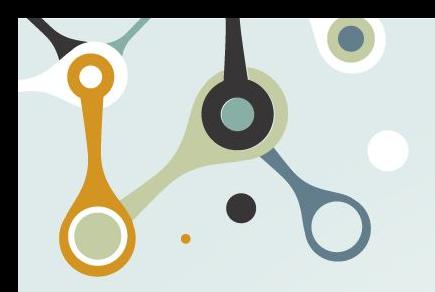

Deployment

ŵ

# Step 2: Run it on Arduino

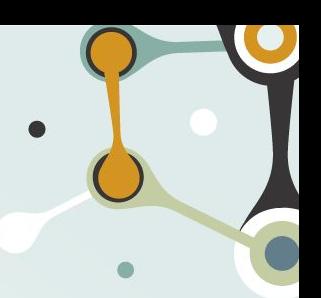

#### **Gage Hills** EL EDGE IMPULSE **DEPLOYMENT (CAT)** Deploy your impulse  $\Box$ Dashboard Devices ∎ You can deploy your impulse to any device. This makes the model run without an internet connection, minimizes latency, and runs with minimal power consumption. Read more. S Data acquisition Impulse design **Create library**  $\rightsquigarrow$ Turn your impulse into optimized source code that you can run on any device. Create impulse  $\bullet$ MFCC  $\bullet$ 60 S  $\mathbf{Q}$ **ARDUINO** NN Classifier  $\bullet$ C++ library Arduino library Cube.MX CMSIS-\* Retrain model PACK Live classification  $\mathcal{P}$ Model testing Ŵ **WA NVIDIA.** Versioning ومح WebAssembly TensorRT library

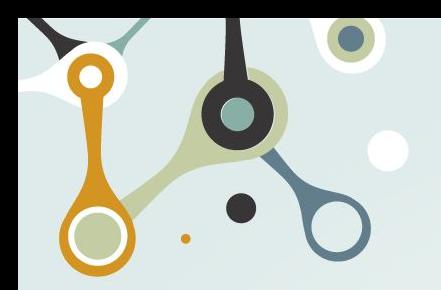

Ċ

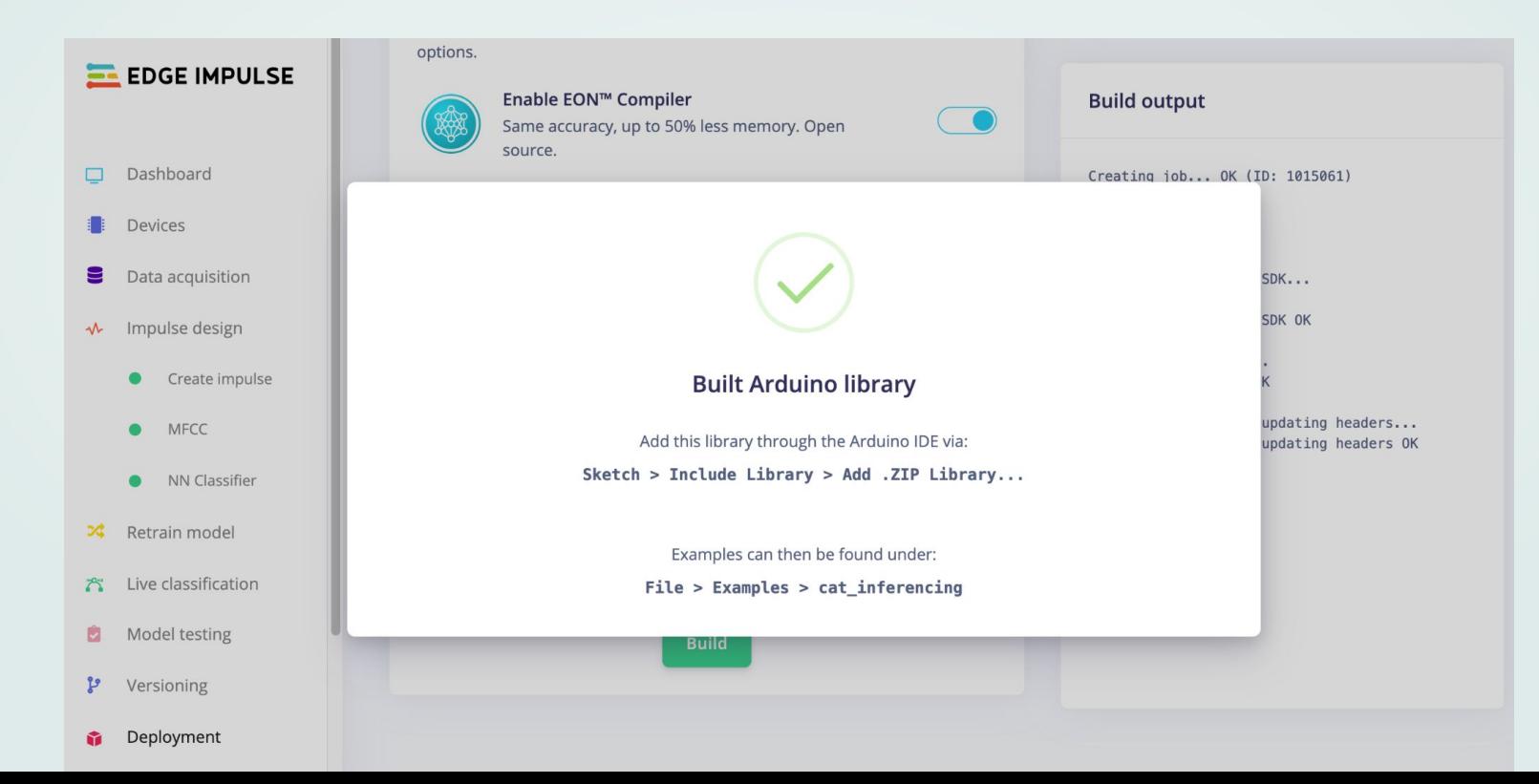

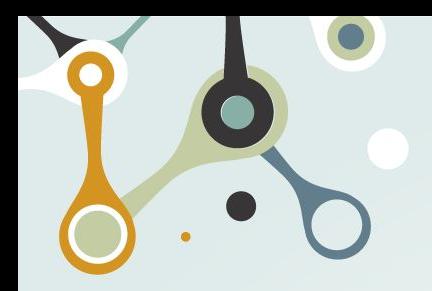

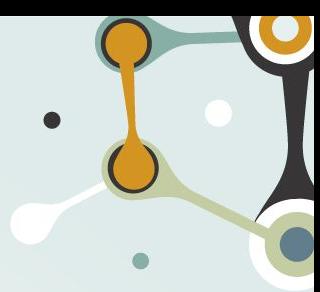

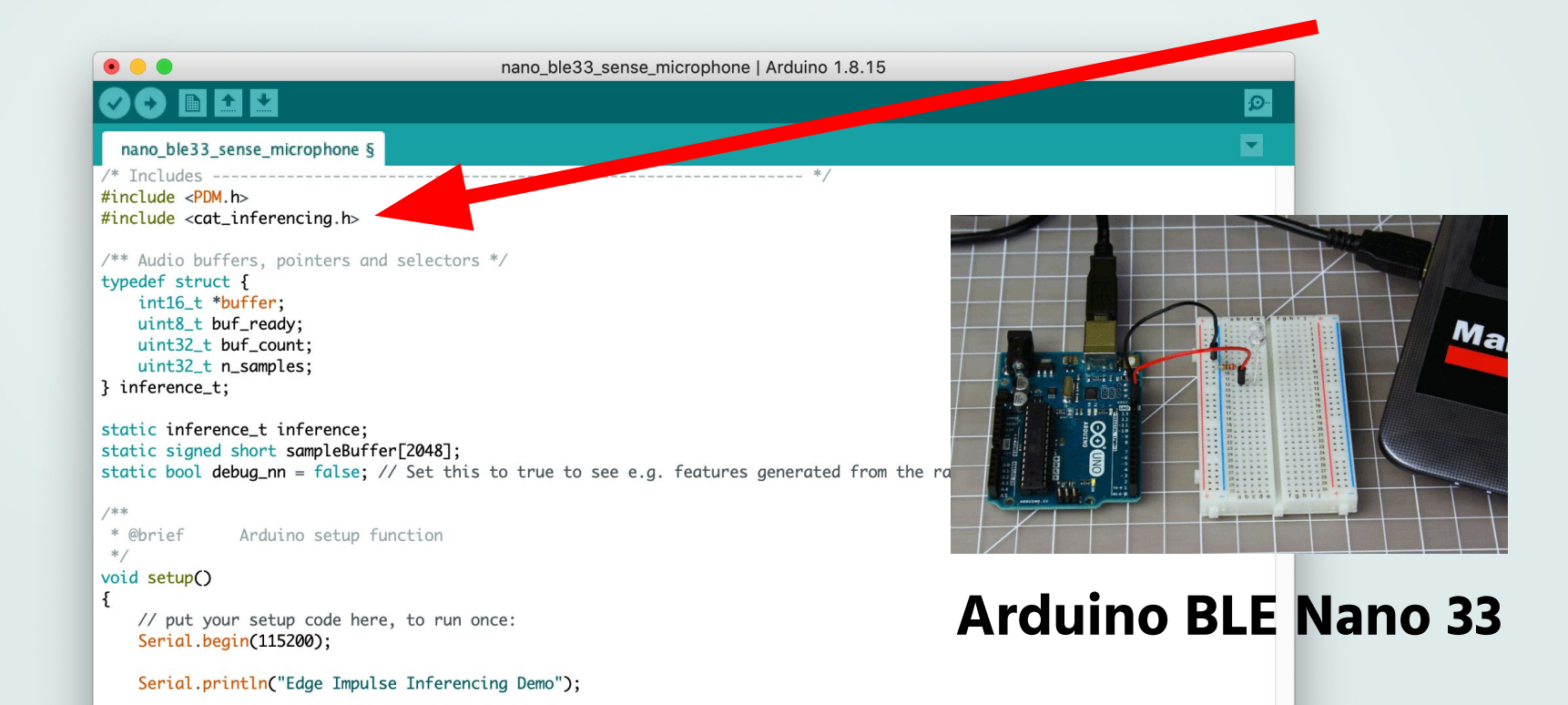

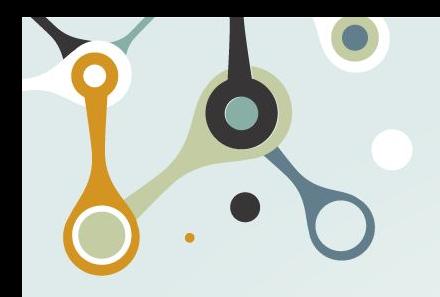

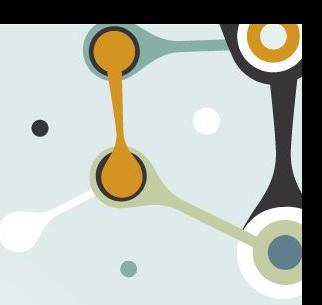

```
void setup()
ſ
   // put your setup code here, to run once:
   Serial.begin(115200);
   Serial.println("Edge Impulse Inferencing Demo");
   // summary of inferencing settings (from model_metadata.h)
   ei_printf("Inferencing settings:\n");
   ei_printf("\tInterval: %.2f ms.\n", (float)EI_CLASSIFIER_INTERVAL_MS);
   ei_printf("\tFrame size: %d\n", EI_CLASSIFIER_DSP_INPUT_FRAME_SIZE);
   ei_printf("\tSample length: %d ms.\n", EI_CLASSIFIER_RAW_SAMPLE_COUNT / 16);
   ei_printf("\tNo. of classes: %d\n", sizeof(ei_classifier_inferencing_categories) / size
   if (microphone_inference_start(EI_CLASSIFIER_RAW_SAMPLE_COUNT) == false) {
       ei_printf("ERR: Failed to setup audio sampling\r\n");
       return;
   // ghills
   pinMode(LED_BUILTIN, OUTPUT);
   pinMode(2, OUTPUT);
```
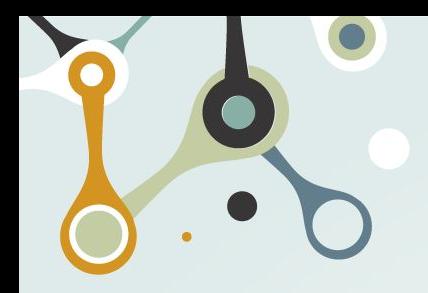

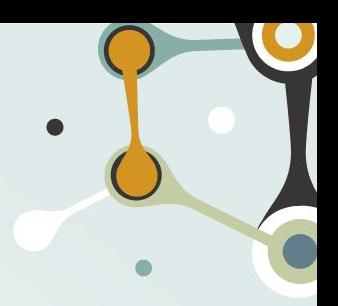

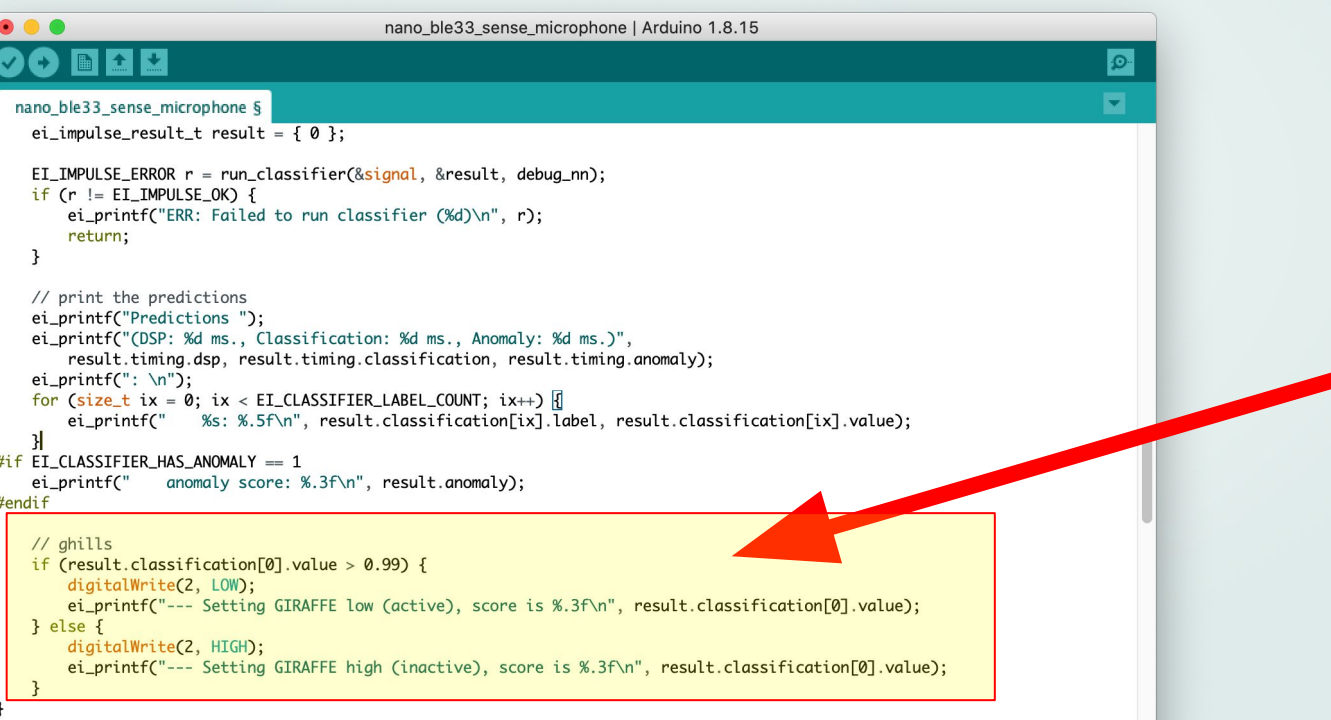

 $\bullet$ 

## **Status Output (for detailed program information)**

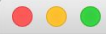

/dev/cu.usbmodem14101

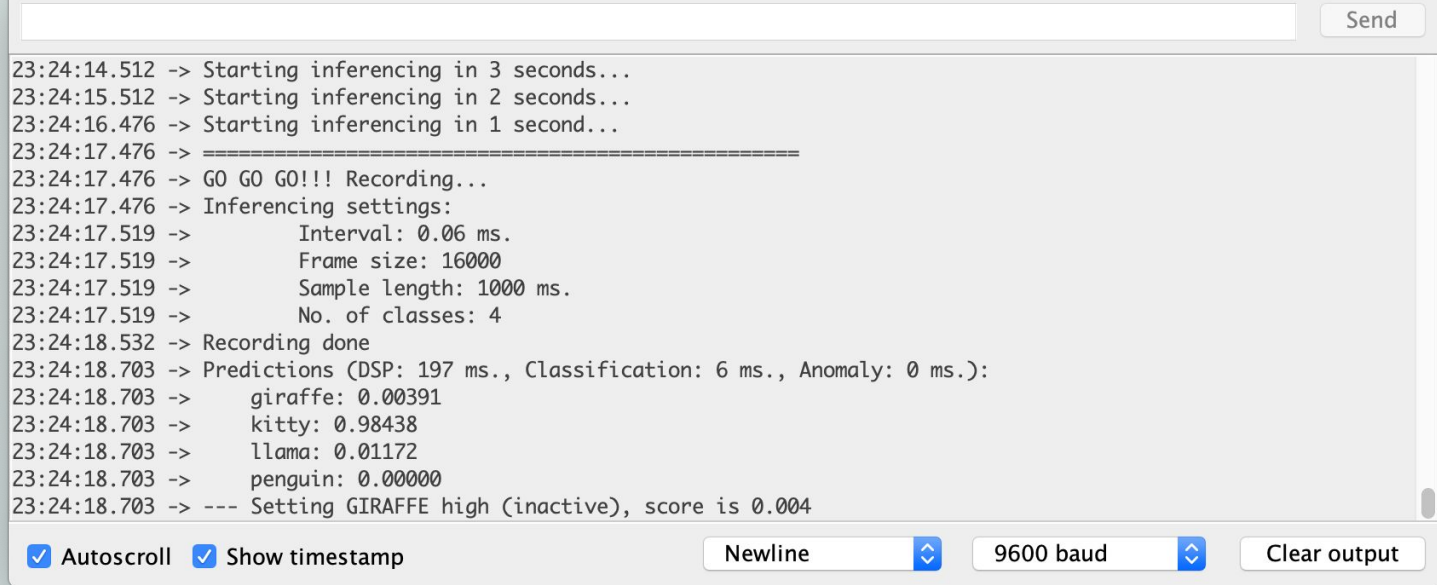

## **Status Output (for detailed program information)**

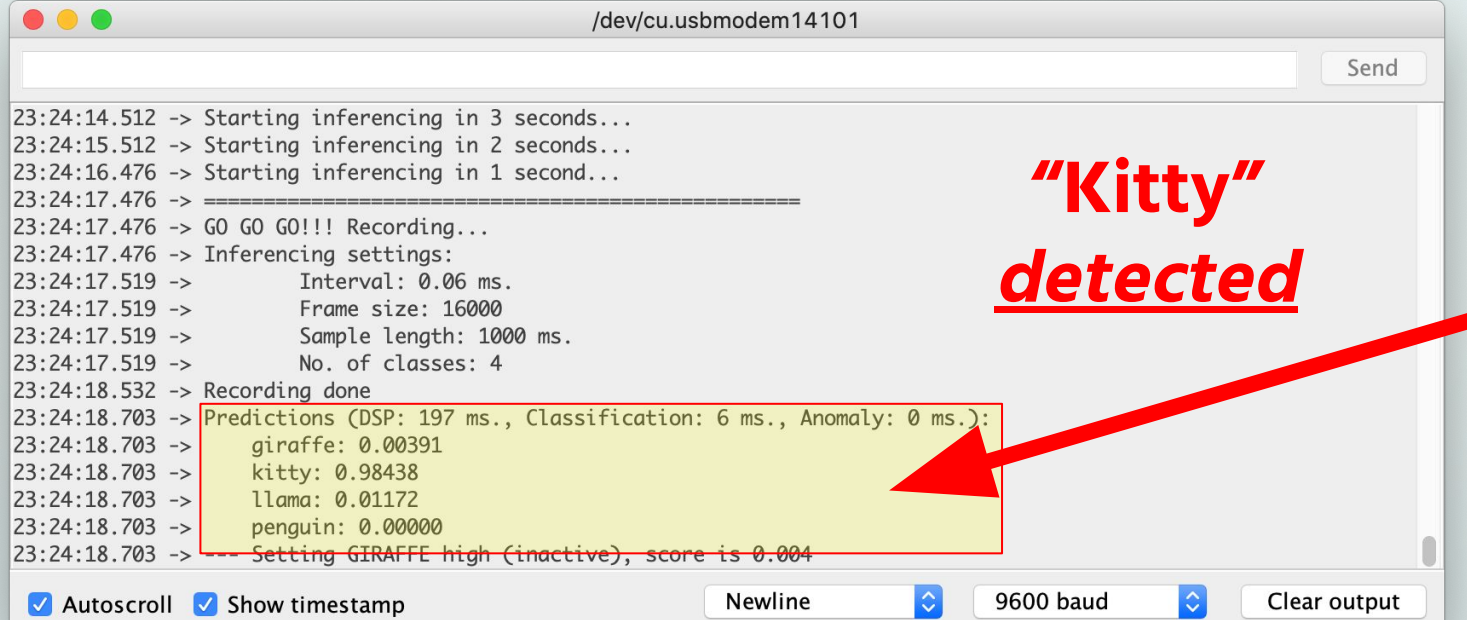

## **Status Output (for detailed program information)**

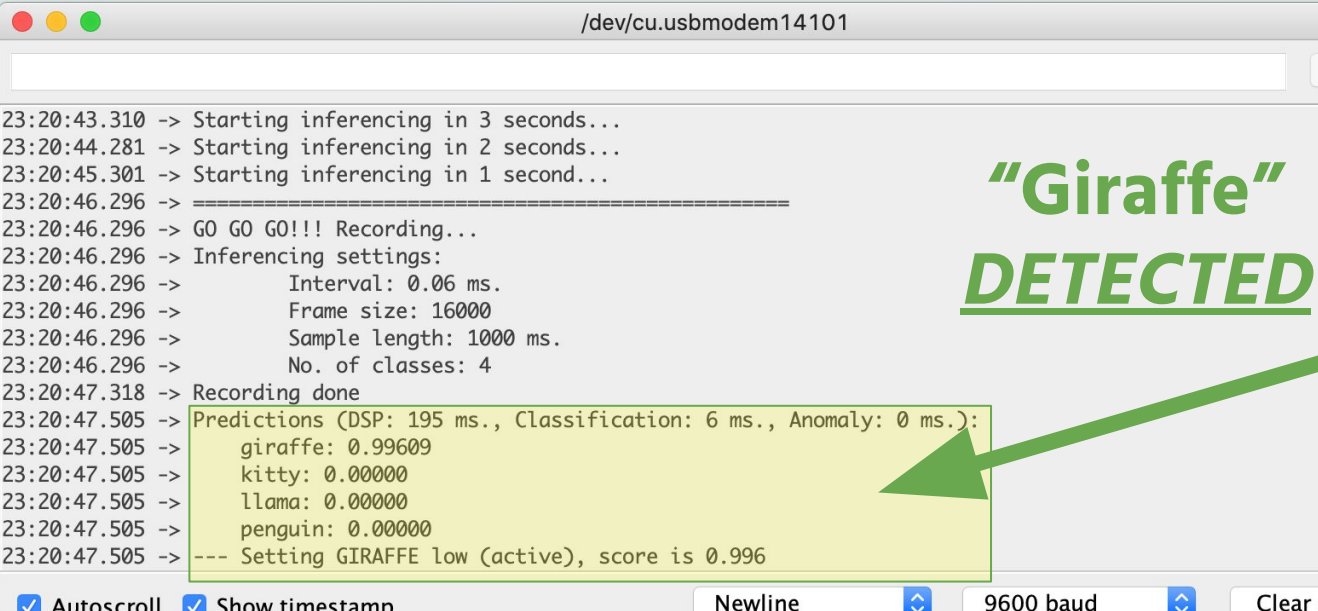

√ Autoscroll √ Show timestamp

Send

Clear output

 $|\hat{\mathbb{C}}|$ 

 $\bullet$ 

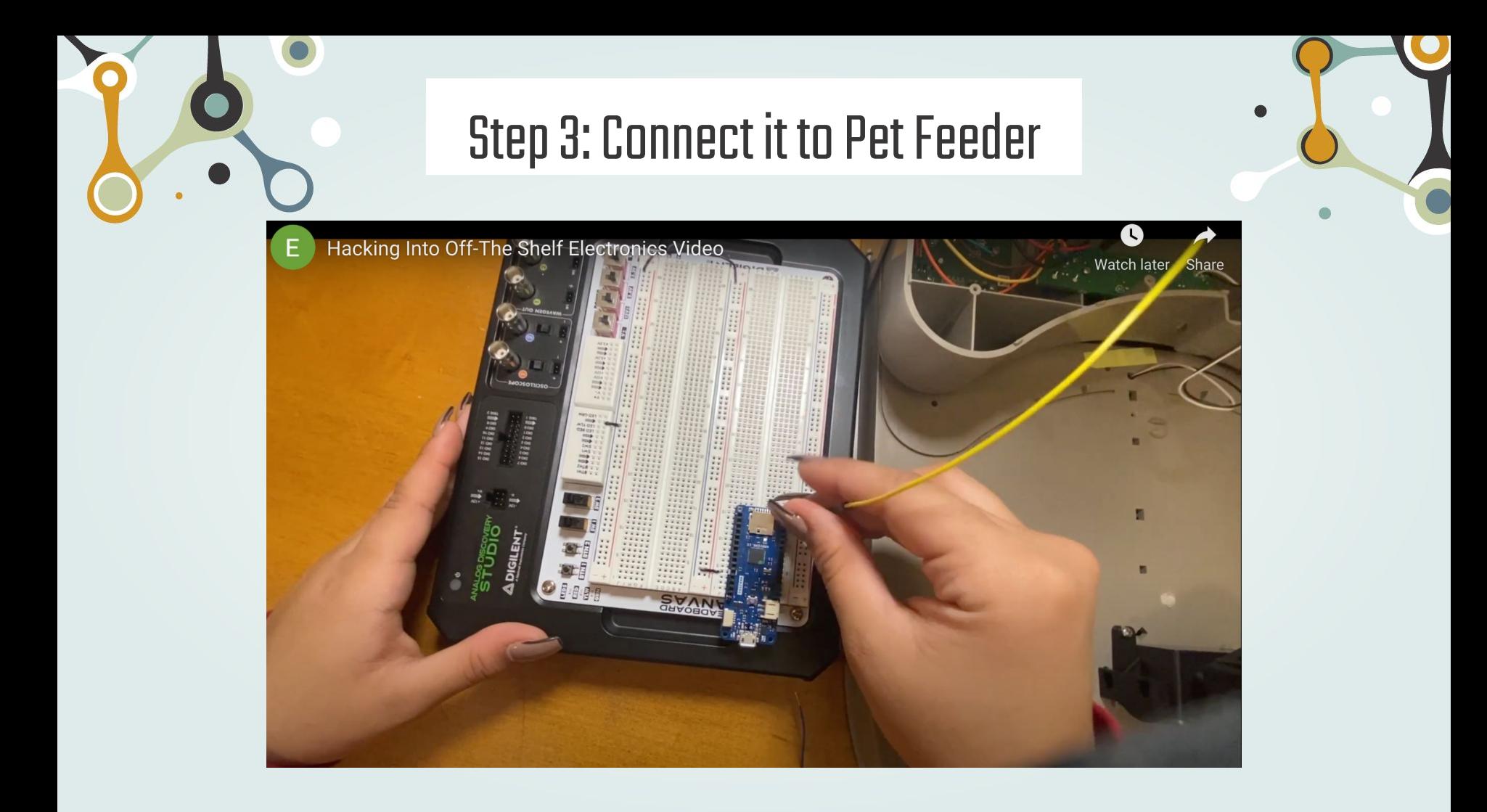

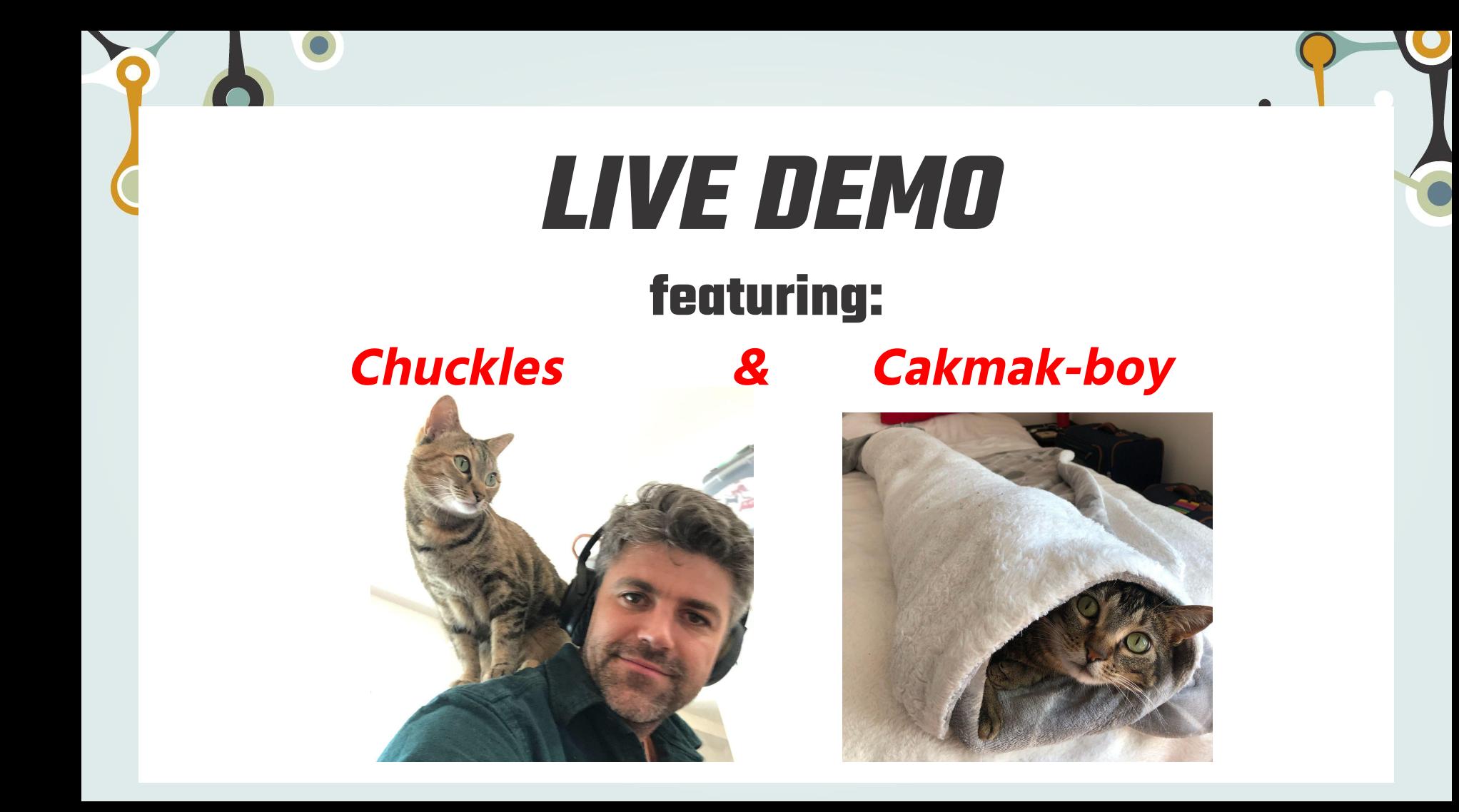

# **VIDEO WALKTHROUGH**

# **starring:**

# **Ezenia Diaz-Lembert**

![](_page_28_Picture_3.jpeg)

# Video Walkthrough: Pet Feeder + Arduino

 $\bullet$ 

![](_page_29_Picture_1.jpeg)

![](_page_30_Picture_0.jpeg)

# **Questions ?**

![](_page_30_Picture_2.jpeg)

# **Step 1: Build TinyML model**

# **Step 2: Run it on Hardware**

**Step 3: Feed my cats**

![](_page_30_Picture_6.jpeg)

![](_page_30_Picture_7.jpeg)

![](_page_30_Picture_8.jpeg)

![](_page_30_Picture_9.jpeg)

# **Arduino BLE Nano 33**

**Pet feeder**

![](_page_31_Picture_0.jpeg)

![](_page_32_Picture_0.jpeg)

**CHECK**: Did you connect **both** the Arduino and feeder to GND?

![](_page_33_Picture_2.jpeg)

^Arduino Connection to GND ^Feeder Connection to GND (Blue Wire in Video)

**CHECK**: Did you connect the Feeder's PWR to the Arduino's? Make sure it matches with your digital pin in your Arduino Code!

![](_page_34_Picture_2.jpeg)

![](_page_34_Picture_3.jpeg)

^Feeder Connection to PWR (Yellow Wire in Video)

**CHECK**: Did you connect the Feeder's PWR to the Arduino's? Make sure it matches with your digital pin in your Arduino Code!

![](_page_35_Picture_23.jpeg)

![](_page_35_Picture_3.jpeg)

^Arduino IDE pin assignment ^Feeder Connection to PWR (Yellow Wire in Video)

#### **CHECK**: 3.3 V check

- If you're having trouble with the voltage drop/ it's not working, it'd be a great idea to check the Voltage we're getting from the Arduino
- When set to HIGH, we should read 3.3V.
- From our code, the Voltage being read should go from 3.3V to 0V, switching every ~2 seconds
- To measure voltage, we can use a Voltmeter/ Multimeter as shown!

![](_page_37_Picture_0.jpeg)

# Hacking off Into Off-The Shelf **Electronics**

Project: Automatic Pet Feeder

![](_page_39_Picture_0.jpeg)

# Applications

![](_page_39_Picture_2.jpeg)

What are some electronic devices you can think of? How do you think they work?

![](_page_39_Picture_4.jpeg)

![](_page_39_Picture_5.jpeg)

![](_page_39_Picture_6.jpeg)

![](_page_39_Picture_7.jpeg)

![](_page_40_Picture_0.jpeg)

# Applications

- In order for devices to perform tasks, we need some energy or power to help them do so!
- Electronic devices use some power source (require batteries, an outlet, solar panel, etc. ) that it can use to perform certain tasks (ex: ring a digital alarm clock at a set time by the user).
- While electronic devices connect to power, they Also connect to Ground (GND). You can see the GND pin on your Arduino, a board which can also take a power source (ex: VCC pin) of 3.3 Volts
- Using the Arduino Integrated Development Environment, we can add some programming to control devices around us.

![](_page_40_Figure_6.jpeg)

![](_page_40_Picture_7.jpeg)

![](_page_40_Picture_8.jpeg)

![](_page_40_Picture_9.jpeg)

![](_page_41_Picture_0.jpeg)

# Applications

- Since many electronic devices are guided by the same main components, that means that we can also look "under the hood" at the wires and boards that come together to make these devices work as they should.
- This means that just as how many electronic devices around us have come together, we can take them apart to program and modify! A clear example would be controlling our input power.
- Ever wanted to change how some device at home worked? For example, do you wish a certain device could move faster, have a sensor, etc. ? You can get as creative as possible and take what you already have to the next level.

![](_page_41_Picture_5.jpeg)

![](_page_41_Picture_6.jpeg)

![](_page_42_Picture_0.jpeg)

![](_page_43_Picture_0.jpeg)

# The Automatic Pet Feeder

![](_page_43_Picture_2.jpeg)

In particular, we're going to be "hacking" into an automatic pet feeder!

This feeder is made to rotate at set times to feed pets! So… we know a couple things:

- Some power is driving the feeding container to move (motor)
- Some programming is being used to control this device!

This will be incredibly useful for our hacking!

![](_page_44_Picture_0.jpeg)

# The Automatic Pet Feeder

![](_page_44_Picture_2.jpeg)

![](_page_44_Picture_3.jpeg)

Once you have opened the feeder, it should look like this!

- Here we can see the removable container (if you take it off, you can see the motor), and control system of the pet feeder
- But, how does the pet feeder know **when** to rotate ? How does it know how to rotate at all?

![](_page_45_Picture_0.jpeg)

# How Does it Work?

- After unscrewing the back of the pet feeder, you should see something like this beneath the control system of the feeder
- Consists of boards taking into account the digital signals and programming set by the user from the buttons, and the control of power to the motor

![](_page_45_Picture_4.jpeg)

![](_page_45_Picture_5.jpeg)

# How Does it Work?

$$
P = IV
$$

 $P = power$  (watts, W)  $I =$  current (amperes, A)  $V =$ voltage (volts, V)

Power is directly related to voltage and current. For the pet feeder, a voltage drop of 1.5 V causes the motor to move!

#### Wires:

- Black and White  $\rightarrow$  Motor
- Yellow, Brown, Green  $\rightarrow$  Digital Control Board
- $VVC$ , GND  $\rightarrow$  Power for digital chip
- Motor needs a higher voltage, control signal given by OUTZ.
- For us to control the signal for motor movement, we should cut OUTZ (Blue).

![](_page_47_Picture_0.jpeg)

# How Can We Control Power?

- We can actually use our Arduinos and the Arduino IDE to control the power!
- This way, we can code for the voltage drop we need for the motor to move.

![](_page_47_Picture_4.jpeg)

![](_page_47_Picture_5.jpeg)

![](_page_47_Picture_6.jpeg)

![](_page_48_Picture_0.jpeg)

# Connecting to an Arduino

```
void setup() {
  pinMode(5, OUTPUT); // digital pin 5 is the output
```

```
void loop() {
 digitalWrite(5, HIGH); // digital pin 5 on
 delay(2000); // waits for two seconds
 digitalWrite(5, LOW); // digital pin 5 off
              // waits for two seconds
 delay(1000);}
```
This code goes back and forth, setting voltage from HIGH to LOW (0V, GND… this leads to the motor moving!)

- We need to program for this Voltage drop
- In other words, when the Voltage goes from HIGH to LOW
- We can set the pins on the Arduino from HIGH to LOW on the Arduino Integrated Development Environment (IDE)
- We can set the voltage from an output digital pin (in this example I use pin 5)

# Video Walkthrough

 $\bullet$ 

![](_page_49_Picture_1.jpeg)

![](_page_49_Picture_2.jpeg)

**CHECK**: Did you connect **both** the Arduino and feeder to GND?

![](_page_50_Picture_2.jpeg)

^Arduino Connection to GND ^Feeder Connection to GND (Blue Wire in Video)

**CHECK**: Did you connect the Feeder's PWR to the Arduino's? Make sure it matches with your digital pin in your Arduino Code!

![](_page_51_Picture_2.jpeg)

![](_page_51_Picture_3.jpeg)

^Feeder Connection to PWR (Yellow Wire in Video)

**CHECK**: Did you connect the Feeder's PWR to the Arduino's? Make sure it matches with your digital pin in your Arduino Code!

![](_page_52_Picture_23.jpeg)

![](_page_52_Picture_3.jpeg)

^Arduino IDE pin assignment ^Feeder Connection to PWR (Yellow Wire in Video)

#### **CHECK**: 3.3 V check

- If you're having trouble with the voltage drop/ it's not working, it'd be a great idea to check the Voltage we're getting from the Arduino
- When set to HIGH, we should read 3.3V.
- From our code, the Voltage being read should go from 3.3V to 0V, switching every ~2 seconds
- To measure voltage, we can use a Voltmeter/ Multimeter as shown!

![](_page_54_Picture_0.jpeg)